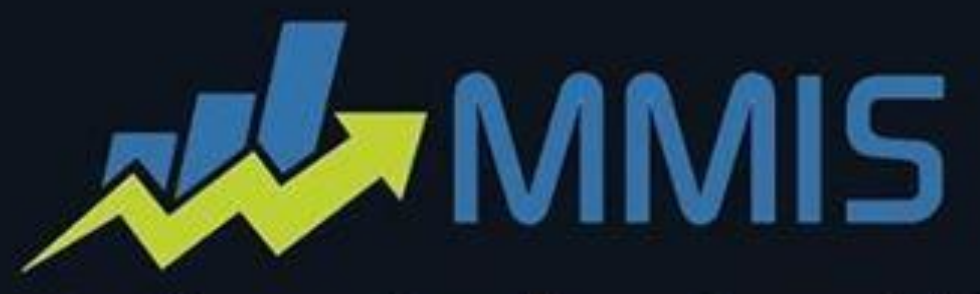

# المنارة للمحاسية و المستودعات Al Manara for accounting and stores

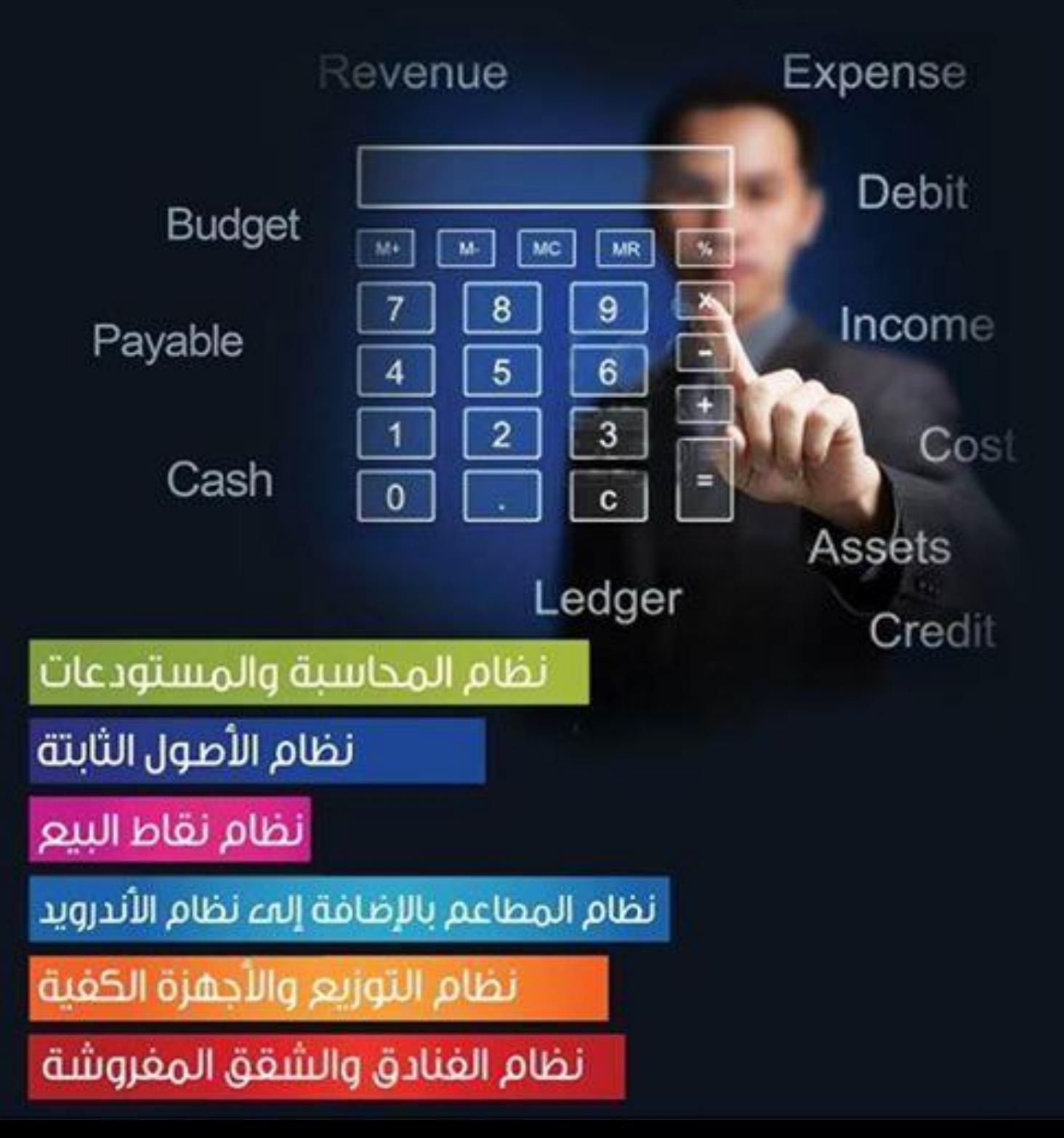

# **Guidelines to install AlManarasoft**

### **Work requirements on a Pc:**

- The processor: The Pentium processor III or higher
- Operating system: Window XP; Window 7; Window 8
- The memory: 1024 MB, 4096 MB
- Hard disk storage: Free space not less than 2GB or higher
- Other programs: Microsoft SQL Server Enterprise Edition2000; Microsoft SQL Server 2008 R2

# **Operating requirements on Microsoft SQL Server:**

- The processor: The Pentium processor IV or higher
- Operating system: Windows 2003 Server , Windows 2008 R2 Server
- The memory: 6144 MB, 4096 MB
- Other programs: Windows 2008 R2 Server
- Hard disk storage: Free space not less than 5 GB or higher

### **Things to keep in mind before starting installation.**

- Check Firewall (disable it momentarily while the installation is going on. You can turn it **ON** once the installation is complete).
- Check Antivirus (disable it momentarily while the installation is going on. You can turn it **ON**  once the installation is complete).
- Check Windows User (disable it momentarily while the installation is going on. You can turn it **ON** once the installation is completes).

**Note***:* It's not always necessary to disable the firewall, anti-virus for installing AlManarasoft. This is a precaution we ask you to take as some antivirus detects the SQL database files and block it as a precaution.

#### **Setup File (76 MB):**

The new setup folder of ALManarasoft is complete package software you will need to Install (AlManarAcc.exe) and start using almanarasoft on your PC, but before that you need to install SQL Server program.

**Remark:** on our website you will see the steps to install the program by following this link: **almanarasoft.com/page.php?id=341**

**Remark:** If you want to install the new version (To update your version) you must follow the steps of installation by click on (AlManarAcc.exe) but this time you must choose to remove the application (uninstall AlManara accounting system 2.0 from the computer), after the uninstallation done successfully click again on (AlManarAcc.exe) and then choose to modify application. Simply start the installation after following the above mentioned requirements and wait till the setup gives a confirmation of successful installation of the software.

Once the installation is complete, you can select **al-Manara 2.0** from the program menu and start creating your database details in it.

If you need any help, you can either refer to our website or contact our online chat support. You can also communicate with us and choose the method that suits you the most and we are ready to help you gladly on this link: **almanarasoft.com/lang/page.php?id= 182**